# **Zählstellenwechsel mit Eco Visio und Eco Link für Android**

#### **In Eco Visio:**

• Zähler extrahieren in neue Zählstelle

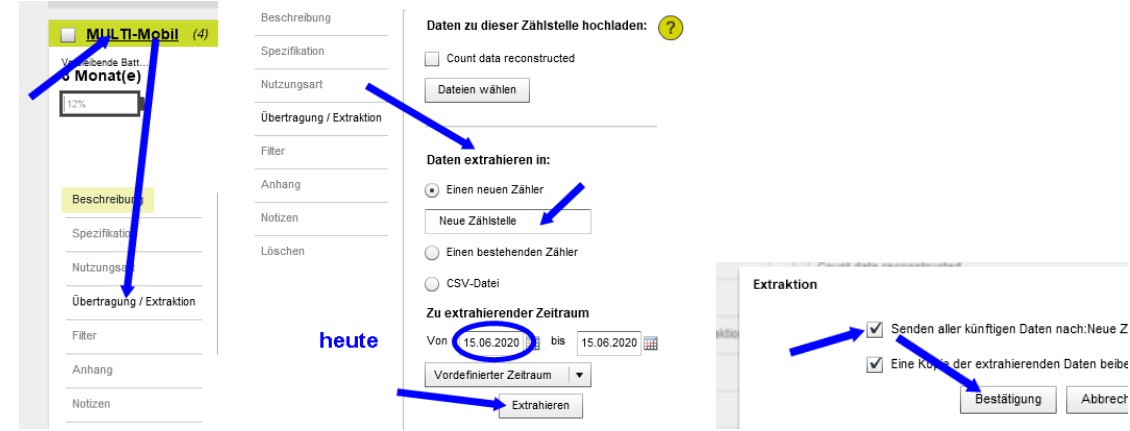

## **Zählgeräte für andere User sichtbar machen**

• auf Einstellungen Administrator gehen

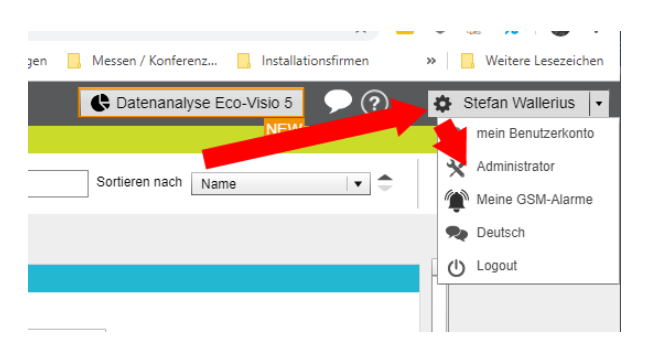

auf den jeweiligen Usernamen gehen und die Zähler sichtbar machen

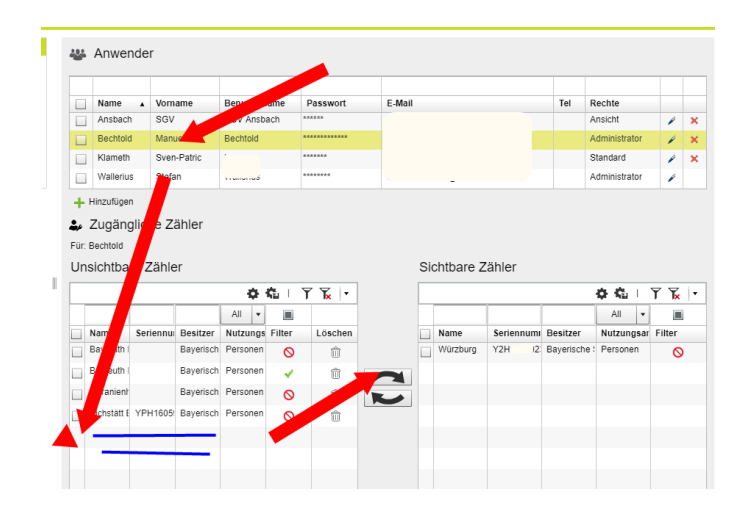

# **Vor Ort:**

\* Tipp: Bei unsicherer GSM-Abdeckung vor Beginn der Installation einen Modemtest durchführen

- Zählgeräte Interface in der Mitte mit Magnet einschalten
- Zählgerät mit Eco Link verbinden (auf Nr. Y2Hxxxxxxx klicken)
- Den Namen "Logger" durch Namen der Zählstelle ersetzen

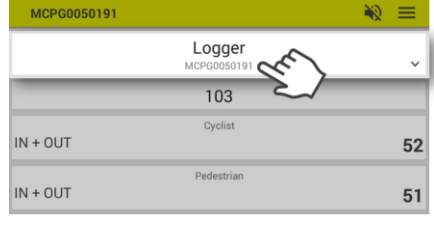

• GPS Position updaten

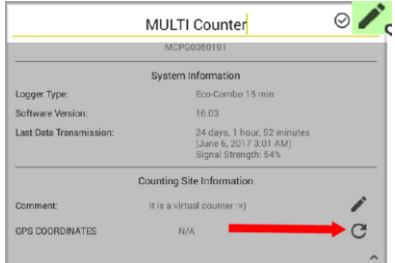

• mit dem Kamerasymbol ein Foto von der Zählstelle machen und bestätigen

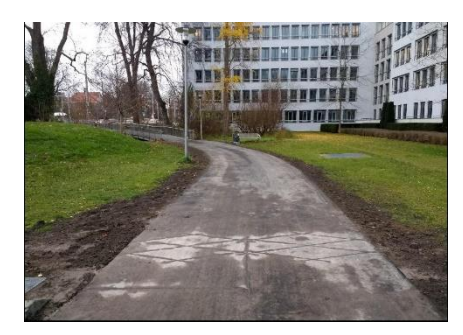

# Schaltfläche "Daten abholen" anklicken

(Auswahl heutiger Tag)**. Dadurch werden Bilder und Position an Eco Visio geschickt.**